Para atender os alunos do **Ensino Fundamental** e **Ensino Médio** das escolas estaduais do Paraná a Secretaria de Estado da Educação e do Esporte (Seed) está disponibilizando a Educação a Distância (EaD), alternativa que será utilizada enquanto perdurar a pandemia do coronavírus. As aulas remotas já estão ocorrendo, porém os aplicativos estão em fase de aprimoramento, por isso podem apresentar instabilidades.

O aluno possui três opções para acompanhar as aulas: pelo **YouTube**, por três canais digitais da **TV aberta** e pelo aplicativo **Aula Paraná**. As aulas são sempre transmitidas no mesmo horário tanto na televisão quanto no YouTube e no aplicativo. Mas, no YouTube as aulas permanecem disponíveis para que o aluno possa assistir posteriormente. Para saber o **horário de transmissão das aulas [clique aqui](http://www.ctapauloleminski.seed.pr.gov.br/modules/conteudo/conteudo.php?conteudo=45)**.

Para entregar as atividades propostos pelos professores o aluno deve acessar o **Google Classroom.** Neste aplicativo, o aluno vai encontrar a descrição das aulas, links para documentos e materiais extras publicados pelos professores, links para o Google Forms (onde os professores poderão disponibilizar perguntas e enquetes) e links do YouTube das aulas já transmitida, além de confirmar sua presença.

Veja como acessar as ferramentas disponíveis para EaD:

**YOUTUBE**

As aulas são transmitidas pelo **[CANAL AULA PARANÁ.](http://www.youtube.com/channel/UCfbFento2_mCEyUgeiwImiQ/videos)** Nesse canal, além das transmissões "ao vivo", as aulas permanecem disponíveis para que o aluno possa assistir posteriormente. No canal há [playlist](https://www.youtube.com/channel/UCfbFento2_mCEyUgeiwImiQ/playlists?disable_polymer=1) organizada por série e disciplina.

**CANAIS DE TV**

Em Curitiba e região os canais digitais são: **7.2** para os 6º e 8º anos

**7.3** para os 7º e 9º anos

**7.4** para o Ensino Médio

Para saber como sintonizar a TV digital para assistir as transmissões das aulas veja a cartilha [clicando aqui.](https://drive.google.com/file/d/1Gb12PnsHuRwQmceorJQl_64sAinOjqS_/view?usp=sharing)

Veja a lista de canais por região [clicando aqui.](http://www.pr.gov.br/Noticia/canais_ead_seed.pdf)

## **APLICATIVO AULA PARANÁ**

Para baixar o aplicativo é só fazer uma busca por "AULA PARANÁ" na loja de aplicativos do seu celular ou acesse o link abaixo:

Para celular **[Android](https://play.google.com/store/apps/details?id=tv.ip.aulapr) /** Para celular **[IOS\\_](https://apps.apple.com/br/app/aulapr/id1505464251)**

Para fazer o login, o "usuário" é o número do CGM do aluno e a "senha" é a data de nascimento no formato ddmmaaa.

O número do **CGM** está disponível em qualquer documento escolar (declaração de matrícula, boletim,...) e no Aplicativo Escola Paraná. **Mas, você poderá encontrar na área do aluno [clicando aqui.](https://www.areadoaluno.seed.pr.gov.br/servicosaoaluno/pages/publico/pesquisarCgm.jsf?dswid=-1525)** Ou no próprio aplicativo tem o link que encaminha para a busca do CGM (veja imagem).

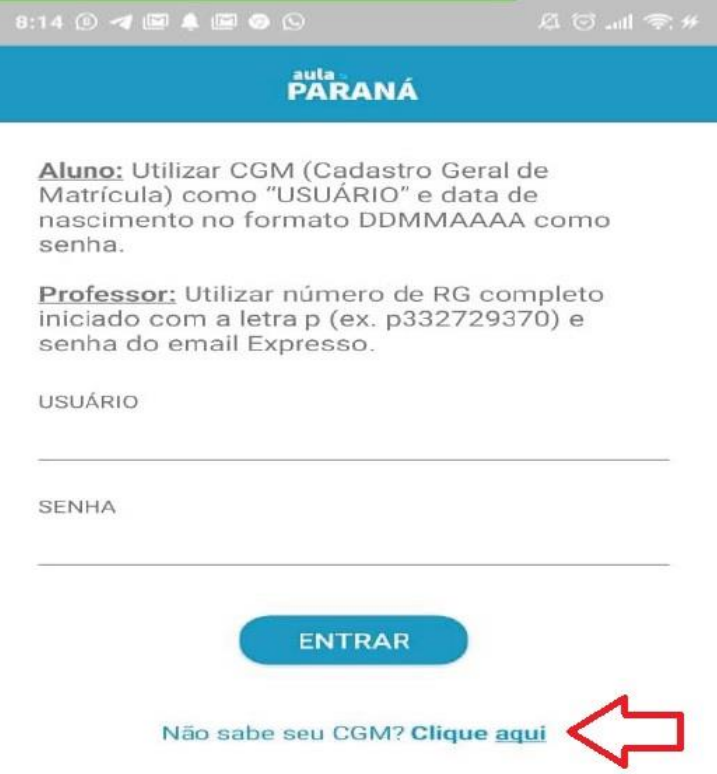

\*\*\* Se você não consegue acessar, pois informa que o "Usuário ou senha incorretos" e você já conferiu o CGM, envie um email para o colégio para verificar se sua data de nascimento está cadastrada corretamente.

Se ainda assim não conseguir acesso ligue para O8006433340 ou solicite pelo WhatsApp (41) 99119-1694.

### **GOOGLE CLASSROOM**

Para acessar o Google Classroom o aluno pode utilizar qualquer opção abaixo:

- Acessar o aplicativo Aula Paraná e clicar no botão ClassRoom no canto inferior direito.
- Baixar no celular o **[APLICATIVO CLASSROOM](https://play.google.com/store/apps/details?id=com.google.android.apps.classroom) (clique aqui).**
- Entrar pelo site do **[GOOGLE CLASSROOM \(clique aqui\).](https://accounts.google.com/ServiceLogin/signinchooser?service=classroom&passive=1209600&continue=https%3A%2F%2Fclassroom.google.com%2F&followup=https%3A%2F%2Fclassroom.google.com%2F&emr=1&flowName=GlifWebSignIn&flowEntry=ServiceLogin)**
- Acessar o email @escola no site do **[Gmail](mailto:Gmail)**, usando email completo xxxxxxxx@escola.pr.gov.br. Clicar no ícone Google App localizado no campo superior do lado direito da tela, vai aparecer uma lista de aplicativos, só clicar nessa lista no ícone do Google Classroom.

Para fazer o login, use o email completo xxxxxxxx@escola.pr.gov.br e a senha padrão é a data de nascimento no formato ddmmaaa.

Você encontra seu email @escola em seu boletim (mesmo do ano anterior) ou no aplicativo Aula Paraná, é só abrir o aplicativo e ir no perfil [\(veja a imagem\)](http://www.ctapauloleminski.seed.pr.gov.br/modules/noticias/article.php?storyid=60). **Mas, você poderá encontrar na área do aluno [clicando aqui.](https://www.areadoaluno.seed.pr.gov.br/servicosaoaluno/pages/publico/pesquisarCgm.jsf?dswid=-1525)**

# COMO ACESSAR O GOOGLE CLASSROOM???

Para encontrar seu e-mail @escola, entre no aplicativo Aula Paraná, normalmente...

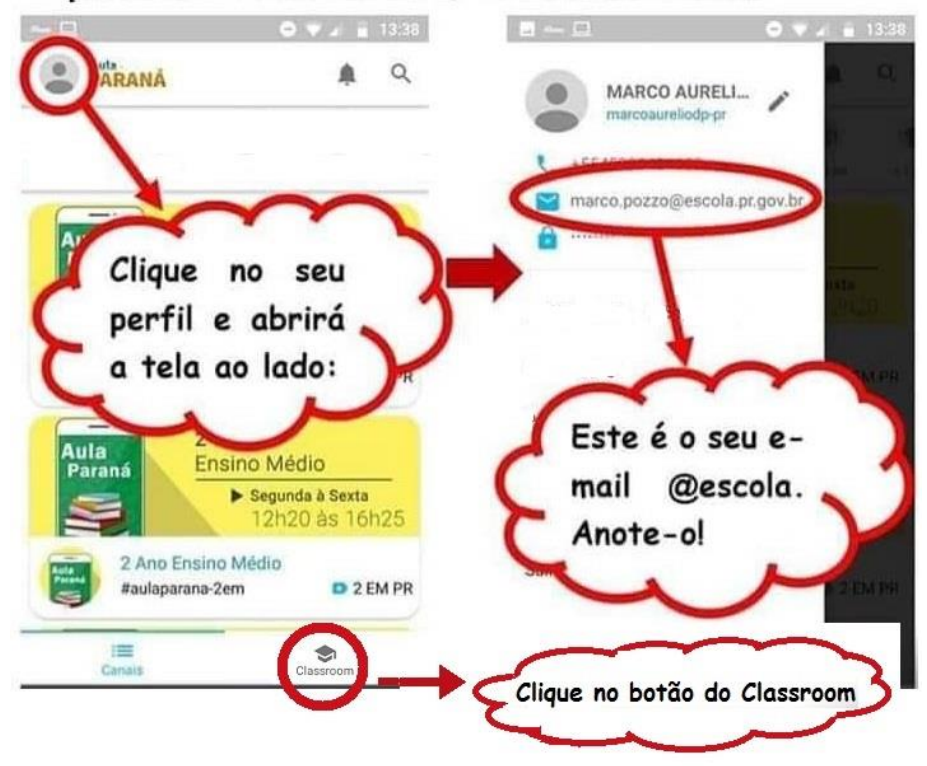

Acesse o Google Classroom com seu e-mail do @escola que você encontrou no passo 1.

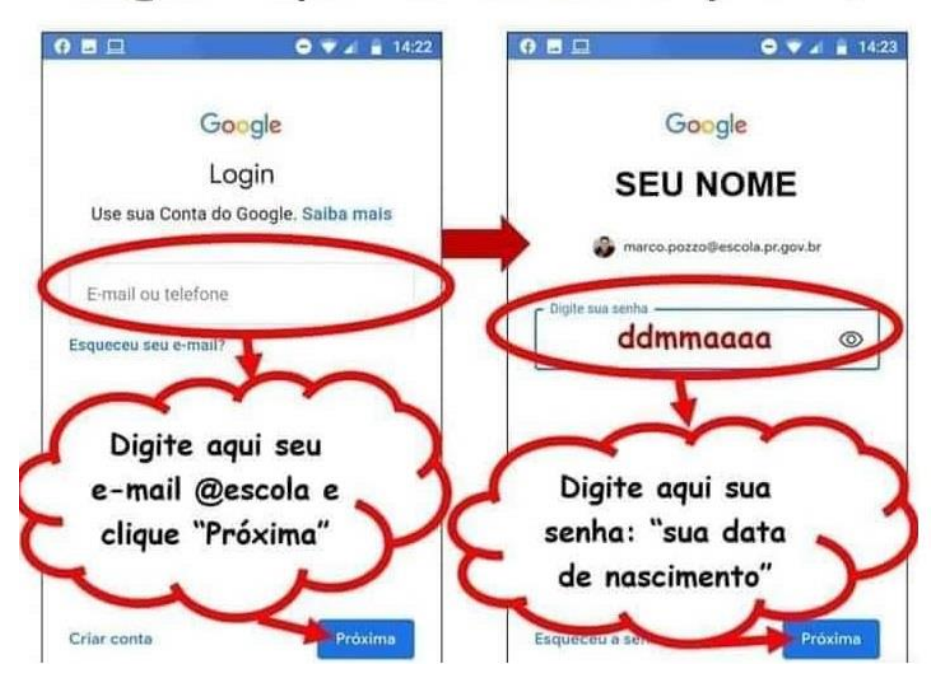

\*\*\* Se você não consegue acessar, pois informa que o "Usuário ou senha incorretos" e você já conferiu o @escola e se a data de nascimento está cadastrada corretamente, você poderá ligar para O8006433340 ou solicitar pelo WhatsApp (41) 99119-1694.

Abaixo você encontra algumas explicações, dicas e links importantes:

### **Como acessar o aplicativo Aula Paraná e o Classroom sem gastar dos dados?**

A isenção do tráfego de dados móveis ocorre apenas para celulares com sistema operacional Android. Para realizar o download e o primeiro acesso ao aplicativo Aula Paraná você deve estar conectado a uma rede wi-fi ou 4g do seu celular. Durante a instalação garanta que seu celular crie uma conexão VPN, clicando no botão ok e para confirmar a isenção verifique se em seu celular aparece o símbolo "chave" na parte de cima da tela. Ao acessar o Classroom através do app Aula Paraná a isenção se estende para suas atividades realizadas no classroom.

Como gressar o Anta Parana de GRACA? GARANTA SEU ACESSO AS AULAS SEM PAGAR NADA Google Play 1) BAIXE O APLICATIVO NA **LOJA DE APLICATIVOS PARANÁ** A isenção do tráfego de dados móveis ocorre apenas para celulares com sistema operacional ANDROID 2) TOME CUIDADO AO **INSTALAR** Durante a instalação garanta que seu celular CRIE UMA CONEXÃO VPN, clicando no botão OK como mostra a ilustação ao lado. 3) DOWNLOAD E PRIMEIRO **ACESSO** Para realizar o download e o primeiro acesso ao aplicativo Aula Paraná você deve estar conectado a uma rede wi-fi ou 4G do seu celular. 4) A ISENÇÃO SE ESTENDE **PARA O CLASSROOM? Google Classrd** Sim. Se você acessar o ClassRoom através do App Aula Paraná a isencão se estende para suas atividades realizadas no ClassRoom. 5) COMO OBTER ISENÇÃO **NO CLASSROOM?** Ao acessar qualquer sala de aula no Aula Paraná, clique no botão ClassRoom, assim a isenção de dados continua valendo para você realizar suas atividades.

### **Não consigo usar minha senha, o que fazer?**

Todas as senhas foram redefinidas para data de aniversário "ddmmaaaa" e não pede pra trocar a senha no primeiro acesso. Se o aluno já alterou a senha e não lembra, entrar em contato com a Central de Atendimento pelos canais disponível em [http://www.educacao.pr.gov.br/CAS.](http://www.educacao.pr.gov.br/CAS) Confirme os dados e aguarde 24 horas e fazer o acesso usando a data de nascimento.

#### **Como confirmar a presença no Classroom?**

A partir de 27/04, ao entrar no ambiente do aplicativo Classroom, o estudante deverá acessar as atividades postadas pela mantenedora e confirmar sua presença na atividade disponibilizada no ambiente virtual. Esse procedimento permitirá gerar a presença do aluno na aula em questão. Abaixo, segue um exemplo ilustrado, que mostra o local no qual o estudante deverá confirmar sua presença.

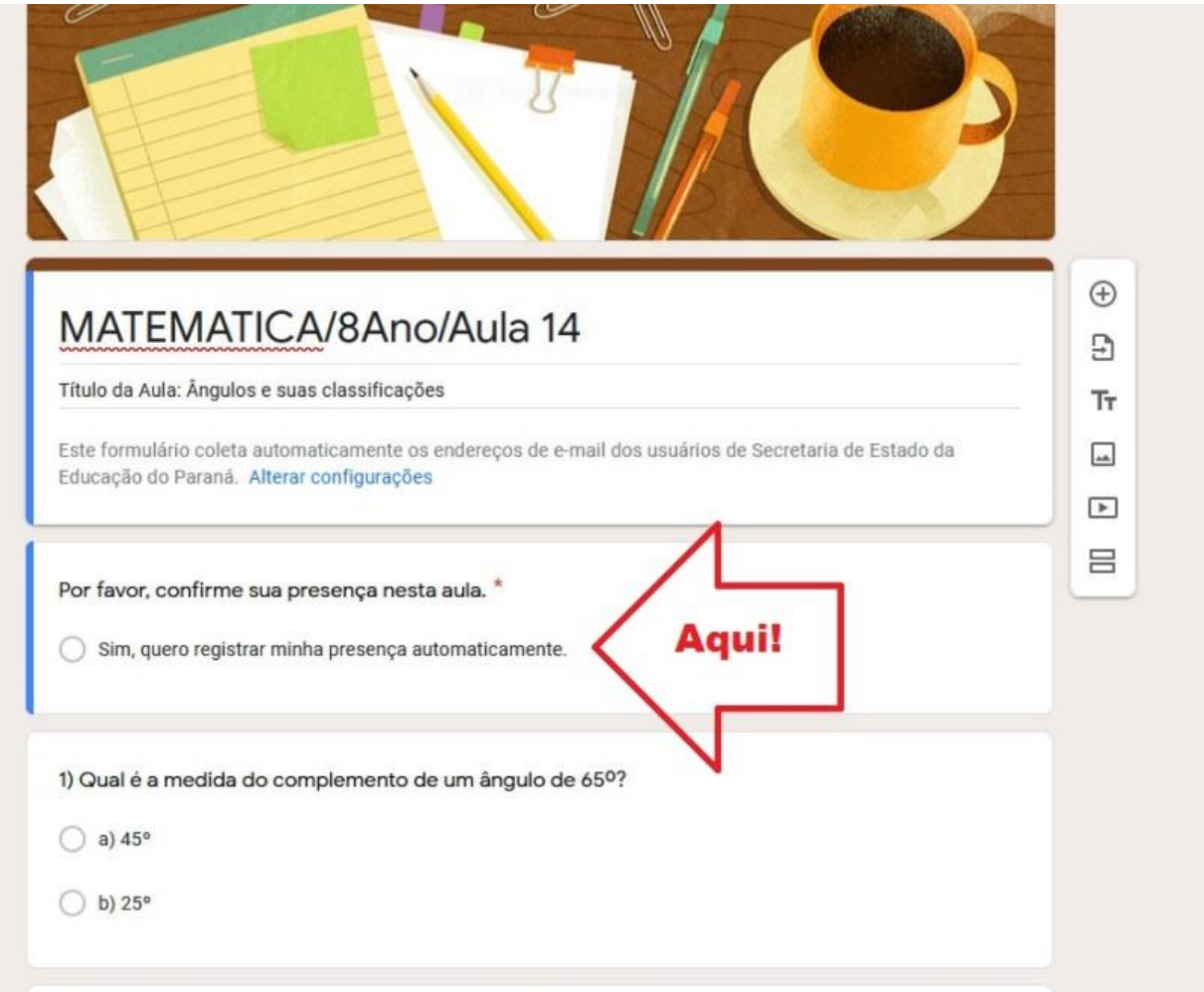

#### **Abaixo tem links de tutoriais em vídeo do Classroom:**

- 1- [Primeiro Acesso Class](https://www.youtube.com/watch?v=ObpHSjlik_8&list=PLTrUFSNJ7Y7tQ7HjZHlI30qbh45YW9iKu&index=2&t=29s)
- 2- [Acessando o Class pelo celular](https://www.youtube.com/watch?v=B0RePFw0xnM&list=PLTrUFSNJ7Y7tQ7HjZHlI30qbh45YW9iKu&index=2)
- 3- [Conhecendo o Ambiente Aluno](https://www.youtube.com/watch?v=KX7AJprAwZ4&list=PLTrUFSNJ7Y7tQ7HjZHlI30qbh45YW9iKu&index=3)
- 4- [Resolvendo Tarefa Atividade](https://www.youtube.com/watch?v=Qz7TydNgGoM&list=PLTrUFSNJ7Y7tQ7HjZHlI30qbh45YW9iKu&index=4)
- 5- [Resolvendo Tarefa Atividade Com Teste](https://www.youtube.com/watch?v=UBv_PzzZ5t8&list=PLTrUFSNJ7Y7tQ7HjZHlI30qbh45YW9iKu&index=5)
- 6- [Resolvendo Tarefa Atividade Pergunta](https://www.youtube.com/watch?v=x7-6P5UPQZ0&list=PLTrUFSNJ7Y7tQ7HjZHlI30qbh45YW9iKu&index=6)
- 7- [Resolvendo Tarefa Atividade Colaborativa](https://www.youtube.com/watch?v=0OwCllZ8Bm8&list=PLTrUFSNJ7Y7tQ7HjZHlI30qbh45YW9iKu&index=7)
- 8- [Visualizando Todas Atividades](https://www.youtube.com/watch?v=P-rrO_YAbNg&list=PLTrUFSNJ7Y7tQ7HjZHlI30qbh45YW9iKu&index=8)

9- [Googleclass Resolvendo Atividade com Teste no Celular](https://www.youtube.com/watch?v=iefjkeoSiDI)

- 10- [Como concluir uma atividade no Classroom](https://www.youtube.com/watch?time_continue=6&v=OAHP27UO8yI&feature=emb_title)
- 11- [Como anexar arquivo no Classroom para enviar para o professor](https://www.youtube.com/watch?feature=youtu.be&v=uqZokULsMC4&app=desktop)

Nos sites abaixo você encontra tutoriais em vídeo, documentos e respostas para as dúvidas mais frequentes sobre Aula Paraná, Google Classroom, alteração de senhas, acessos, entre outros:

- $\triangleright$  [CRTE NRE CURITIBA](https://sites.google.com/escola.pr.gov.br/crte-nre-curitiba/in%C3%ADcio)
- [FAQ SOBRE OS APLICATIVOS](http://www.alunos.diaadia.pr.gov.br/modules/conteudo/conteudo.php?conteudo=1583)
- $\triangleright$  [SEED](http://www.educacao.pr.gov.br/desvio.html)

No site do Colégio Estadual Paulo Leminski você encontra atualizações: [http://www.ctapauloleminski.seed.pr.gov.br](http://www.ctapauloleminski.seed.pr.gov.br/)

ATENÇÃO: Para tirar dúvidas que não forem respondidas aqui (sobre acesso, senha, erro nos aplicativos ou sites, etc) entre em contato com a Coordenação Regional de Tecnologia na Educação (CRTE) pelo E-mail: nrecta\_crte@escola.pr.gov.br ou enviar mensagens no WhatsApp: [https://wa.me/554132777570.](https://wa.me/554132777570)

Ao entrar em contato com CRTE é necessário informar na mensagem:

- Nome completo
- Nome da escola
- CGM (Código Geral de Matrícula)
- @escola
- Problema/Dificuldade

# **[Professor clique aqui.](http://www.ctapauloleminski.seed.pr.gov.br/modules/conteudo/conteudo.php?conteudo=46)**

## **Endereço dos sites:**

- Horário da transmissão das aulas: <http://www.ctapauloleminski.seed.pr.gov.br/modules/conteudo/conteudo.php?conteudo=45>
- Canal do youtube Aula Paraná: [https://www.youtube.com/channel/UCfbFento2\\_mCEyUgeiwImiQ/videos](https://www.youtube.com/channel/UCfbFento2_mCEyUgeiwImiQ/videos) Cartilha sintonizar canal digital:
- [https://drive.google.com/file/d/1Gb12PnsHuRwQmceorJQl\\_64sAinOjqS\\_/view?usp=sharin](https://drive.google.com/file/d/1Gb12PnsHuRwQmceorJQl_64sAinOjqS_/view?usp=sharing) [g](https://drive.google.com/file/d/1Gb12PnsHuRwQmceorJQl_64sAinOjqS_/view?usp=sharing)
- Canais por região: [http://www.pr.gov.br/Noticia/canais\\_ead\\_seed.pdf](http://www.pr.gov.br/Noticia/canais_ead_seed.pdf)
- Aplicativo Aula Paraná para andriod: <https://play.google.com/store/apps/details?id=tv.ip.aulapr>
- Aplicativo Aula Paraná para IOS:<https://apps.apple.com/br/app/aulapr/id1505464251> Aplicativo Classroom:
- <https://play.google.com/store/apps/details?id=com.google.android.apps.classroom>
- Site do Google Classroom [https://accounts.google.com/ServiceLogin/signinchooser?service=classroom&passive=1209](https://accounts.google.com/ServiceLogin/signinchooser?service=classroom&passive=1209600&continue=https%3A%2F%2Fclassroom.google.com%2F&followup=https%3A%2F%2Fclassroom.google.com%2F&emr=1&flowName=GlifWebSignIn&flowEntry=ServiceLogin) [600&continue=https%3A%2F%2Fclassroom.google.com%2F&followup=https%3A%2F%2](https://accounts.google.com/ServiceLogin/signinchooser?service=classroom&passive=1209600&continue=https%3A%2F%2Fclassroom.google.com%2F&followup=https%3A%2F%2Fclassroom.google.com%2F&emr=1&flowName=GlifWebSignIn&flowEntry=ServiceLogin) [Fclassroom.google.com%2F&emr=1&flowName=GlifWebSignIn&flowEntry=ServiceLogi](https://accounts.google.com/ServiceLogin/signinchooser?service=classroom&passive=1209600&continue=https%3A%2F%2Fclassroom.google.com%2F&followup=https%3A%2F%2Fclassroom.google.com%2F&emr=1&flowName=GlifWebSignIn&flowEntry=ServiceLogin) [n](https://accounts.google.com/ServiceLogin/signinchooser?service=classroom&passive=1209600&continue=https%3A%2F%2Fclassroom.google.com%2F&followup=https%3A%2F%2Fclassroom.google.com%2F&emr=1&flowName=GlifWebSignIn&flowEntry=ServiceLogin)
- Site para encontrar CGM e login para Classroom**:** [https://www.areadoaluno.seed.pr.gov.br/servicosaoaluno/pages/publico/pesquisarCgm.jsf?d](https://www.areadoaluno.seed.pr.gov.br/servicosaoaluno/pages/publico/pesquisarCgm.jsf?dswid=-1525) [swid=-1525](https://www.areadoaluno.seed.pr.gov.br/servicosaoaluno/pages/publico/pesquisarCgm.jsf?dswid=-1525)
- CRTE: <https://sites.google.com/escola.pr.gov.br/crte-nre-curitiba/in%C3%ADcio>
- Perguntas e respostas e tutoriais: <http://www.alunos.diaadia.pr.gov.br/modules/conteudo/conteudo.php?conteudo=1583>
- Outras informações (Seed):<http://www.educacao.pr.gov.br/desvio.html>